# **4G module testing procedure**

## **1. Set the DIP switch to 4G mode**

Set the 3<sup>rd</sup> bit of the DIP switch to 1, which corresponds to 4G mode.

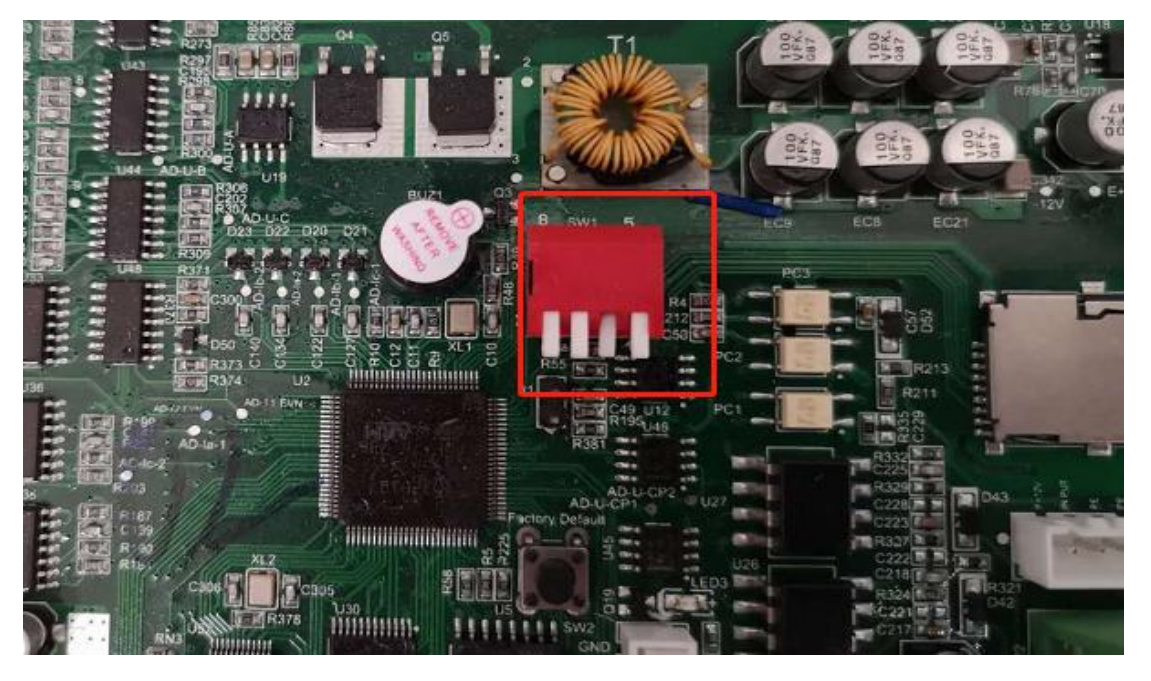

#### **2. Set the address of OCPP server**

a. connect the charger to computer via a network cable, set the IP address of the computer within the same IP segment of the charger's IP. Then open IE browser(other browser may not work properly), type in the charger's IP and port number(default setting is 192.168.1.5:8080), then press enter to get into the charger's integrated setting page to set the server's address.

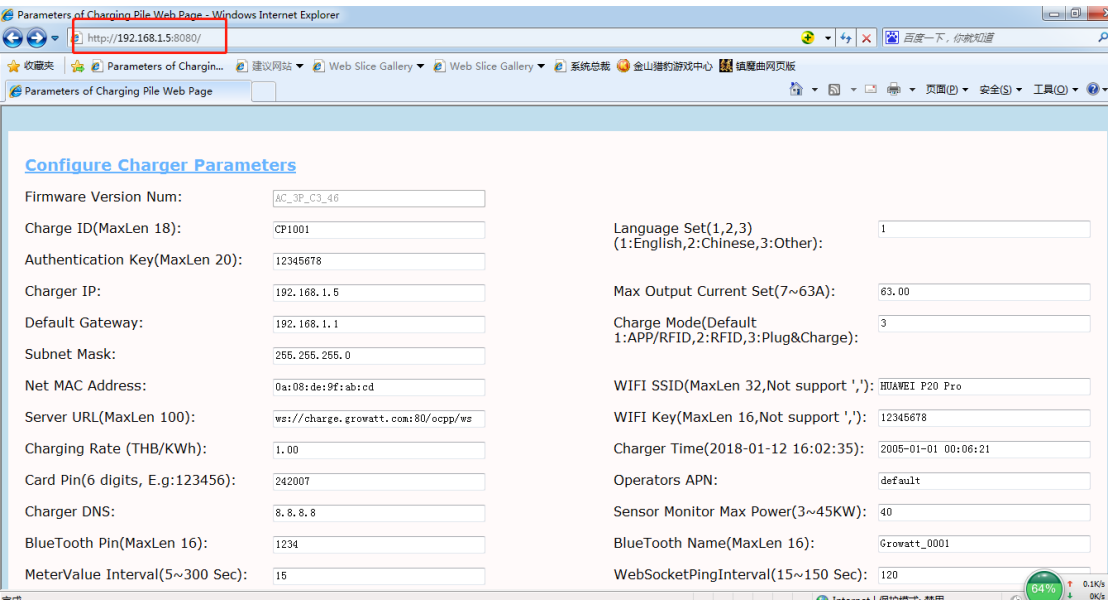

b. on the setting page, item "Server URL(MaxLen 100) is used to set the server's address. The 4G module will connect to this address for server connection. The 4G module can recognize both URL and IP, but don't forget the port number.

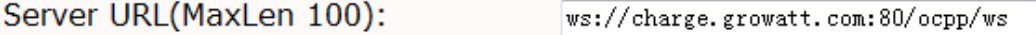

It is suggested to use Growatt's server for the connection testing, server address is "ws://charge.growatt.com:80/ocpp/ws".

#### **3. Enter 4G account for using the operator's 4G network.**

Some mobile network operator may provide a 4G account and password for customer to use their network. Please enter the account information here if necessary. Most of the time this is not needed, you can leave these fields empty first for testing.

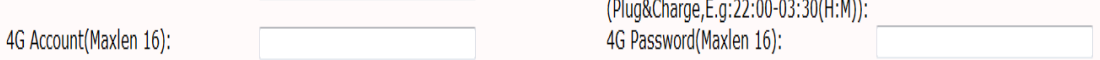

#### **4. Set APN.**

Every 4G network operator has their own APN, you need to set the APN correctly for accessing their 4G network. The APN can be found on the network operator's website.

e.g. For TIM the APN is ibox.tim.it.

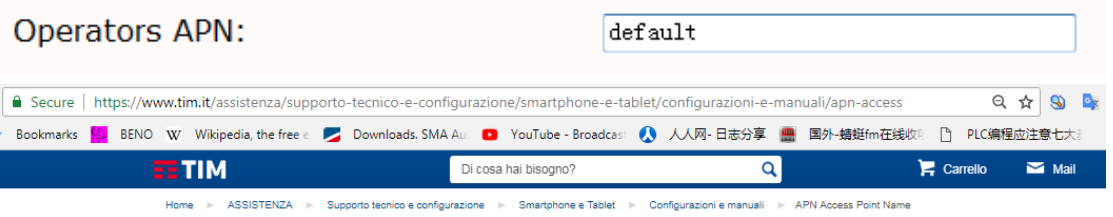

#### **APN Access Point Name**

#### Descrizione

L'Access Point Name o APN è un parametro necessario per la configurazione di servizi GPRS/UMTS/4G quali

- $\cdot$  Mail
- · Internet  $\sim$  M/AD
- $\cdot$  MMS

La procedura per la configurazione dei servizi elencati cambia in base al tipo di dispositivo che intendi utilizzare

- · Telefonini
- · Smartphone<br>· Tablet/PC
- · Chiavette Internet<br>· Router 3G/4G
- 

Se necessario, puoi impostare i parametri manualmente seguendo le indicazioni riportate nelle nostre guide di configurazione disponibili nell'area<br>Assistenza alla sezione "Co**nfigura online**".

Gli APN TIM utilizzabili sono:

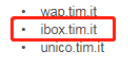

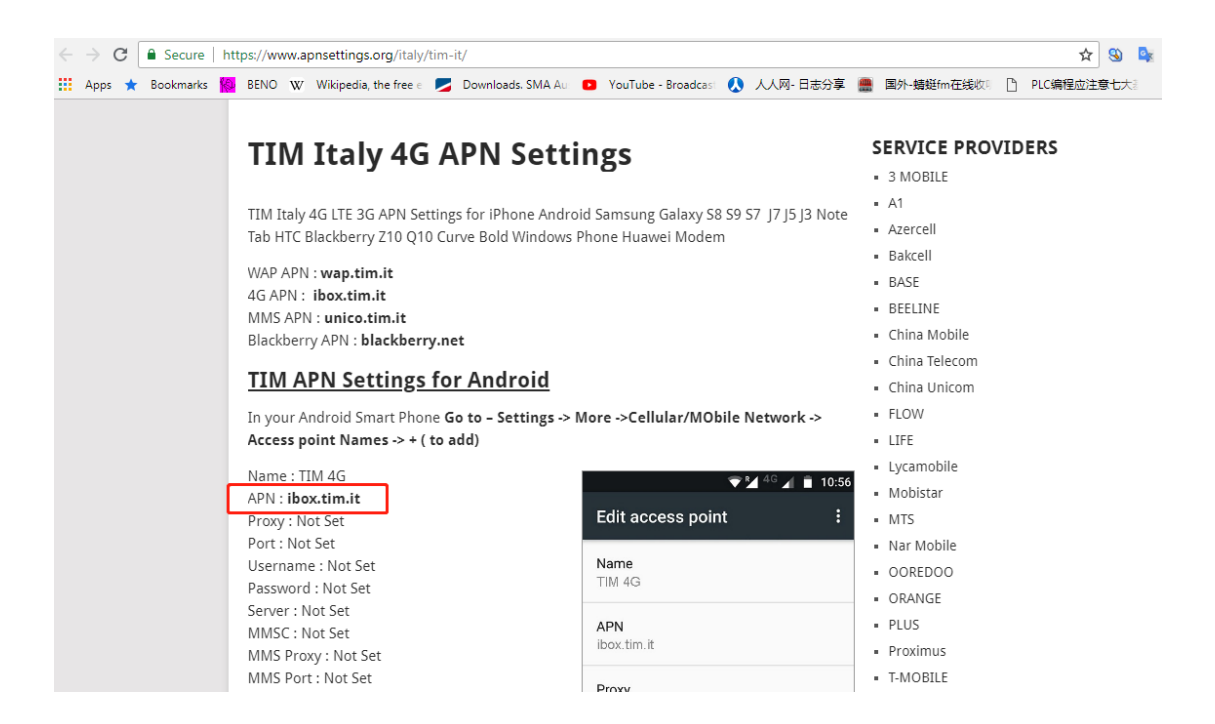

### **5. Check the connection status**

After finishing the above setting, the 4G module will try to register in and connect to the 4G network of the SIM card. The below icons will show on the screen if the 4G module is successfully connected to the OCPP server.

4G icon means 4G module connects to server already,

Server icon means there is communication between the 4G module and the server.

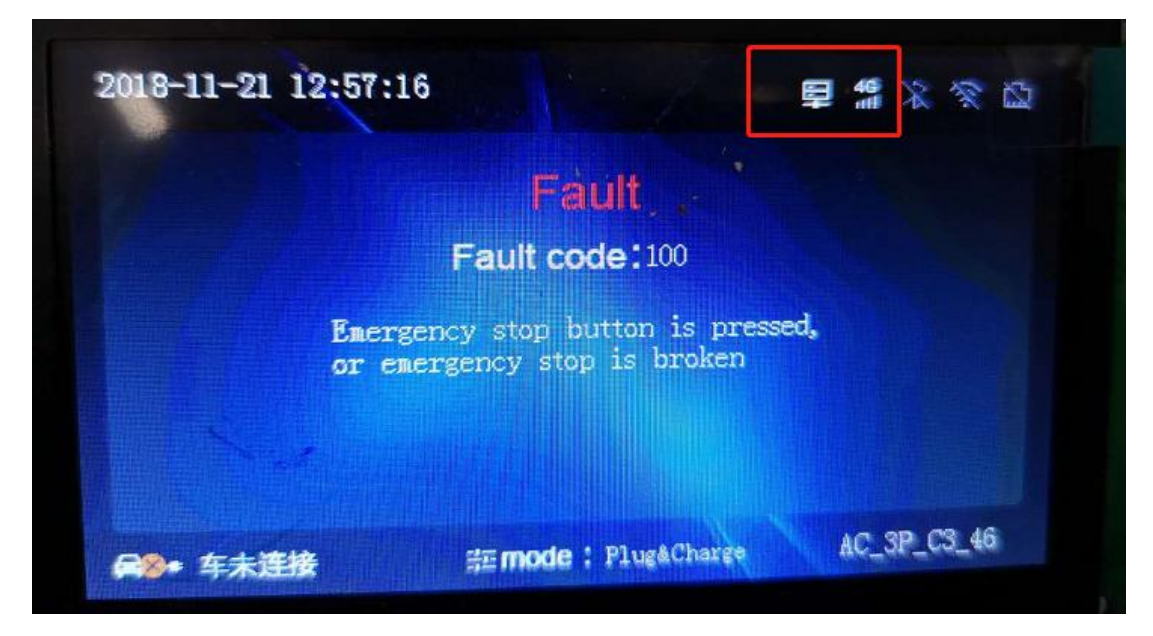